# 入出金照会・取消(個人のお客さまのみ)

## 1 入出金照会 · 取消

メインメニュー「入出金」⇒「入出金照会・取消」を選択してください。お客さま の銀行口座からの入金および出金の履歴が、お手続き後から入出金予定日当日まで 表示されます。 過去の履歴につきましては「取引履歴」(メインメニュー「資産状況」⇒ サブメ

ニュー「過去のお取引」⇒「取引履歴」)をご確認ください。( 24か月分が参照 可能)

オンラインサービスから行った出金指示の取消(P.64)は、当画面よりお手続きがで きます。

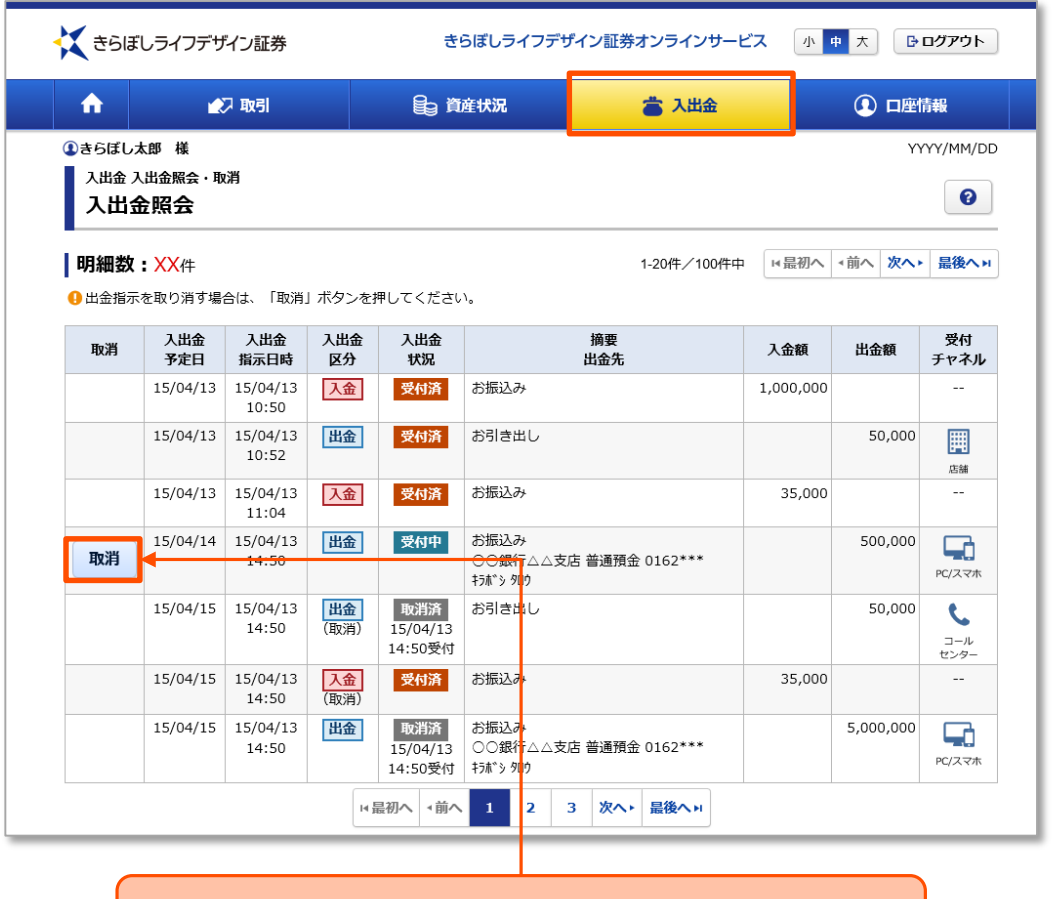

「取消」ボタンを押すと出金指示取消画面が表示します。

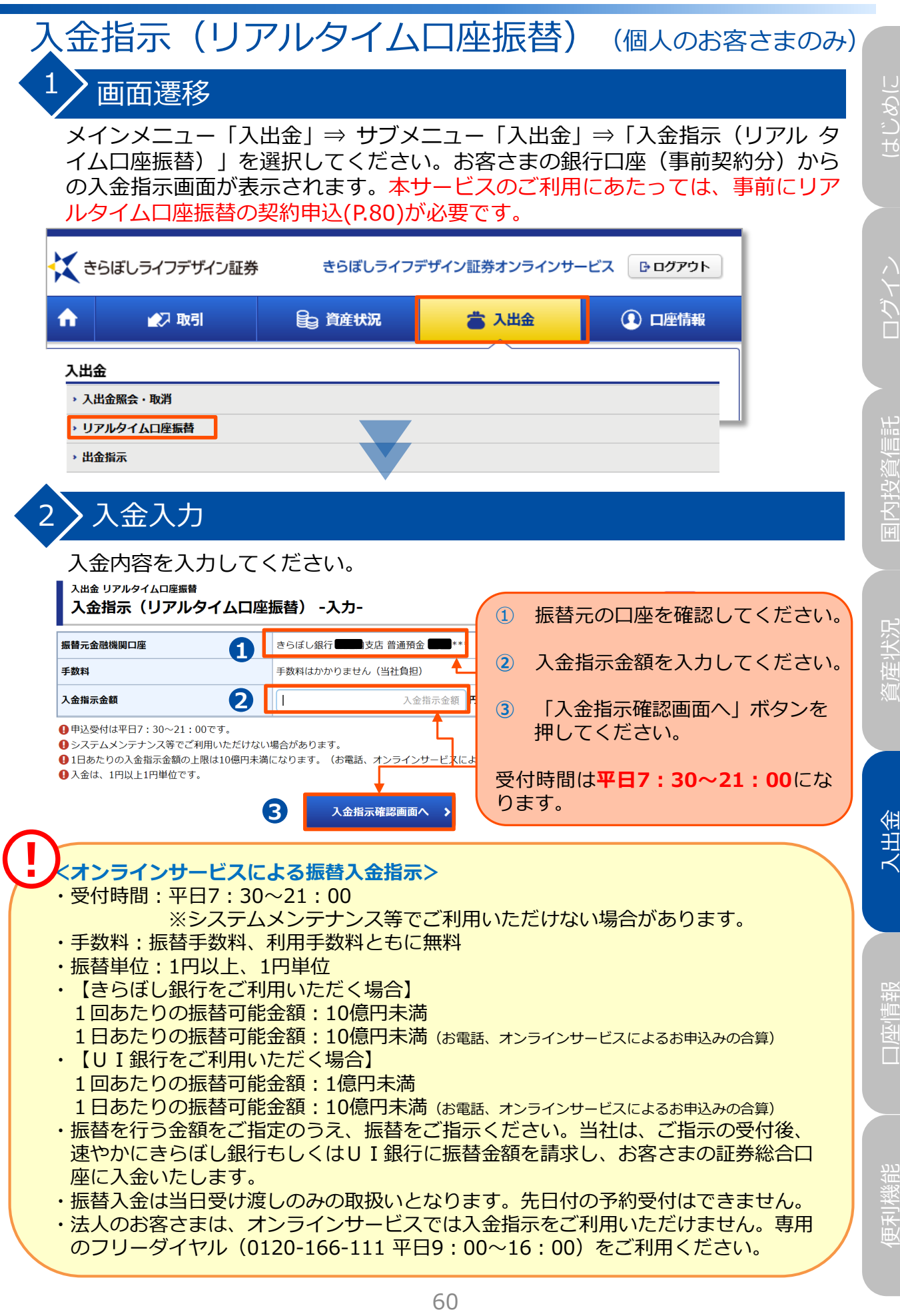

### $3$   $>$  入金完了 指示した入金内容を確認します。 入出金 リアルタイムロ座振替 入金指示(リアルタイム口座振替) -受付-下記の内容で、入金指示を受付けました。必ず入出金照会でご確認ください。 ❶入金指示から実際の入金まで1分程度かかる場合があります。 入金指示内容 振替元金融機関口座 きらぼし銀行 エヌ 支店 普通預金 キャン 入金指示金額  $1<sup>H</sup>$ 摘要 リアルタイムロ座振替

!

リアルタイムロ座振替照会へ >

入金指示後、「リアルタイム口座振替照会へ」ボタンを押してください。

メインメニュー「口座情報」⇒ サブメニュー「お客様情報」⇒「Eメール通知サー ビス」よりリアルタイム口座振替入金通知を「通知する」に設定いただくと、振替 の都度メールでお知らせが届くようになりますので、ぜひご利用ください。 (お電 話による振替指示の場合も、メールが通知されます。)

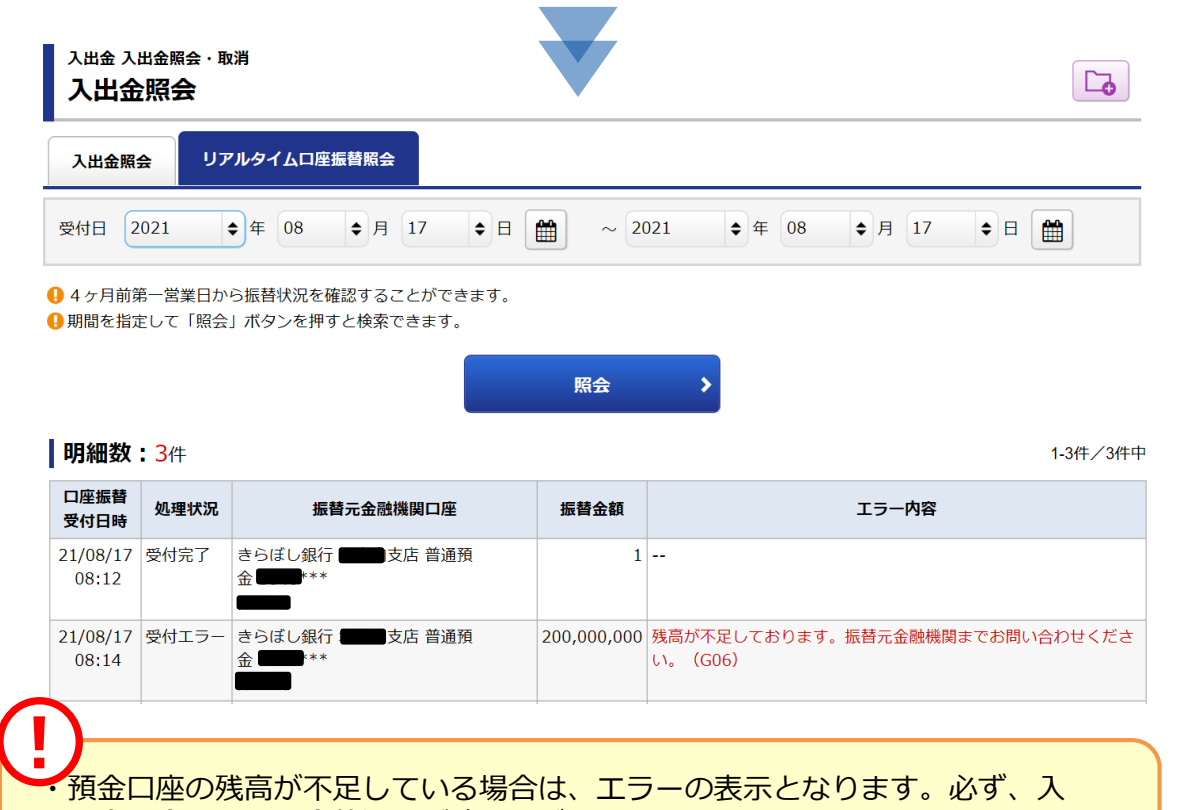

61

出金照会画面で入金状況をご確認ください。

・入金指示から実際の入金まで1分程度かかる場合があります。

 $1 \times 2 \times 3$ 

口座情報

## 出金指示(個人のお客さまのみ)

### 1 ) 画面遷移

メインメニュー「入出金」⇒ 「出金指示」を選択してください。お客さまの銀行 口座(事前登録分)への出金指示画面が表示されます。

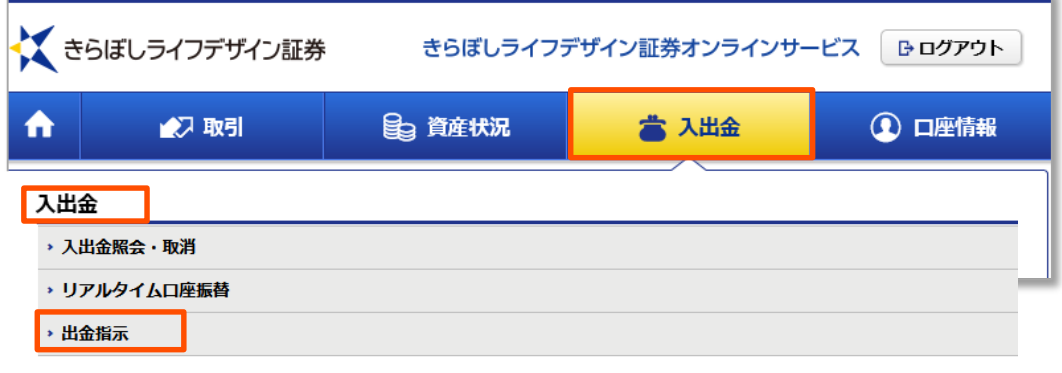

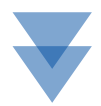

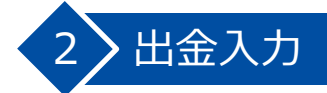

!

出金内容を入力してください。

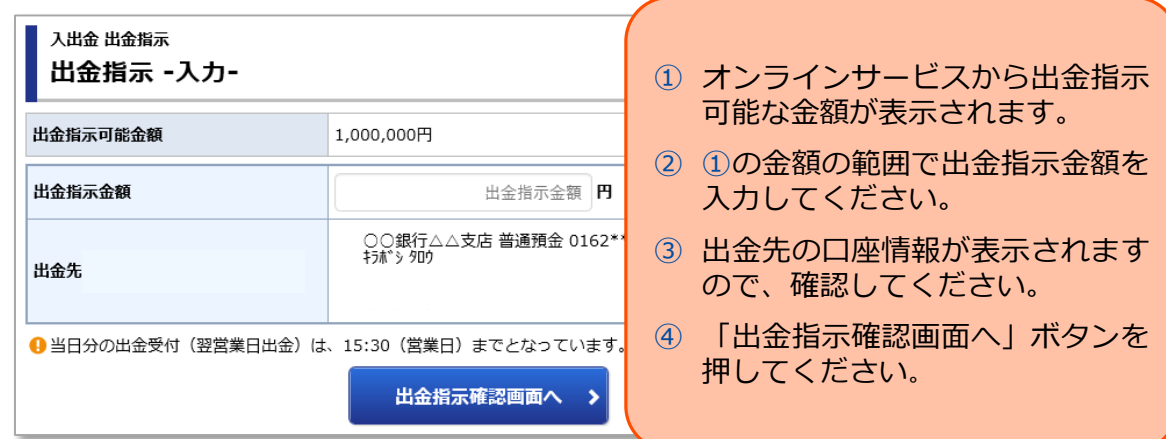

・当日15:30までの出金は翌営業日に出金先指定口座へ振り込まれ、 15:30以降は翌々営業日に振り込まれます。

・法人のお客さまは、オンラインサービスでは出金指示をご利用いた だけません。専用のフリーダイヤル(0120-166-111 平日9:00~ 16:00)をご利用ください。

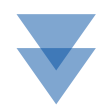

入出金

#### 3 光金指示 入力した出金内容が確認できます。 入出金 出金指示  $1 \times 2 \times 3$  0 出金指示 -確認-出金指示内容 出金指示内容を確認し、よろしけ れば「取引パスワード」を入力の 出金予定日 2010/04/14 (水) うえ、「出金指示」ボタンを押し 出金指示金額 300,000円 てください。 出金先指定口座 ○○銀行△△支店 普通預金 0162 \*\*\* 出金先名義人名 キラポ シタロウ 摘要 銀行口座への振込 1 当日分の出金受付(翌営業日出金)は、15:30 (営業日)までとなっています。 上記の内容でよろしければ、「取引パスワード」を入力し「出金指示」ボタンを押してください。 取引パスワード 取引パスワード 画 □パスワードを表示する !ワンタイムパスワード く 出金指示入力画面へ戻る 出金指示  $\vert$ サービスをご利用いただ いている方は、「ワンタ イムパスワード」の入力

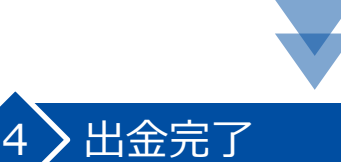

指示した出金内容が確認できます。

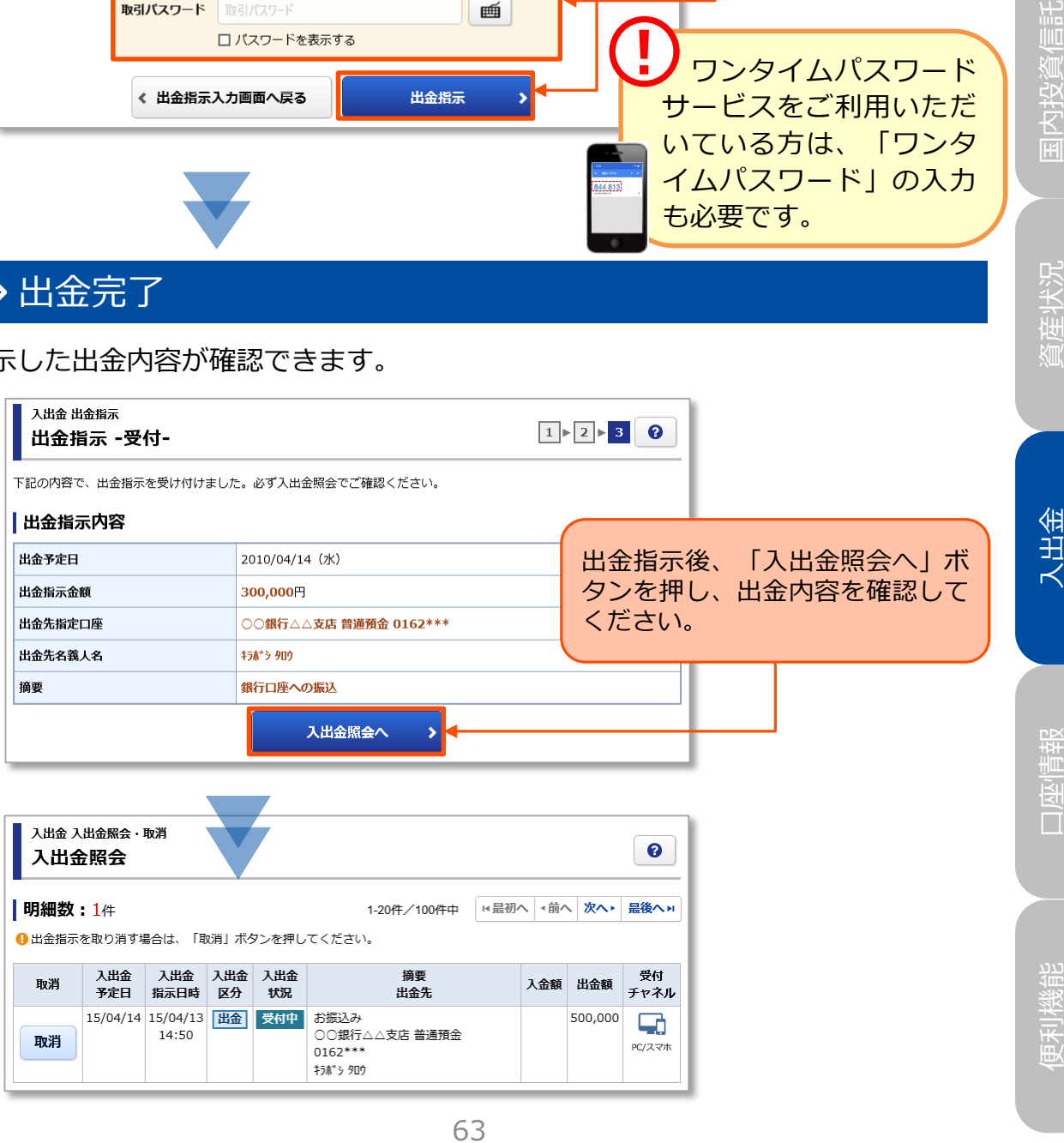

も必要です。

4813

ログイン はじめに

コグイン

国内投資信託

いゆじゅ

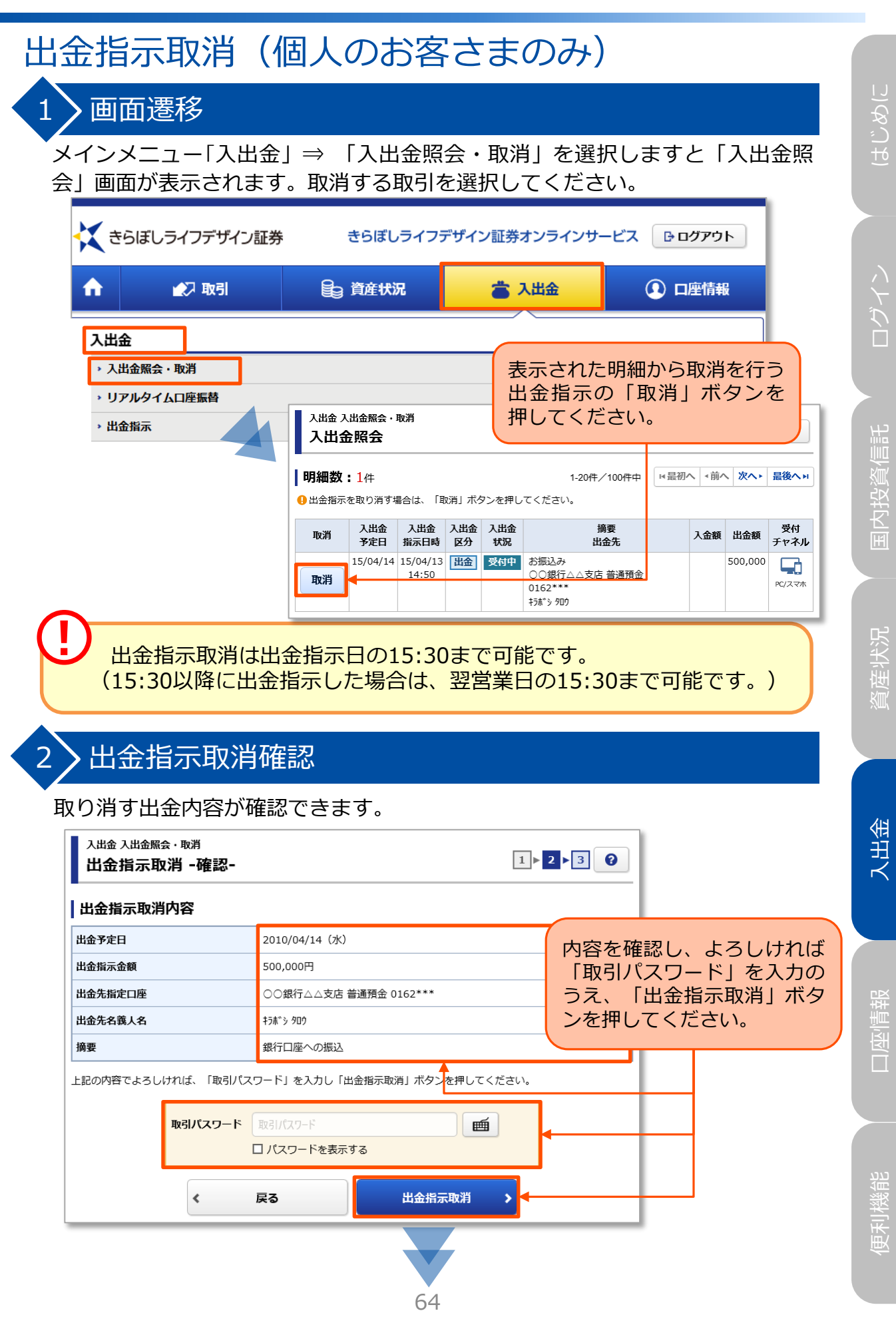

#### $3$  ) 出金取消指示完了 取消した出金内容が確認できます。 入出金 入出金照会・取消  $\boxed{1}$  >  $\boxed{2}$  >  $\boxed{3}$   $\boxed{0}$ 出金指示取消 -受付-下記の内容で、出金指示取消を受け付けました。必ず入出金照会でご確認ください。 出金指示取消内容 出金指示取消後、「入出金照会へ」 ボタンを押し、取消されていること 出金予定日 2010/04/14 (水) を確認してください。 出金指示金額 500,000円 出金先指定口座 ○○銀行△△支店 普通預金 0162 \*\*\*

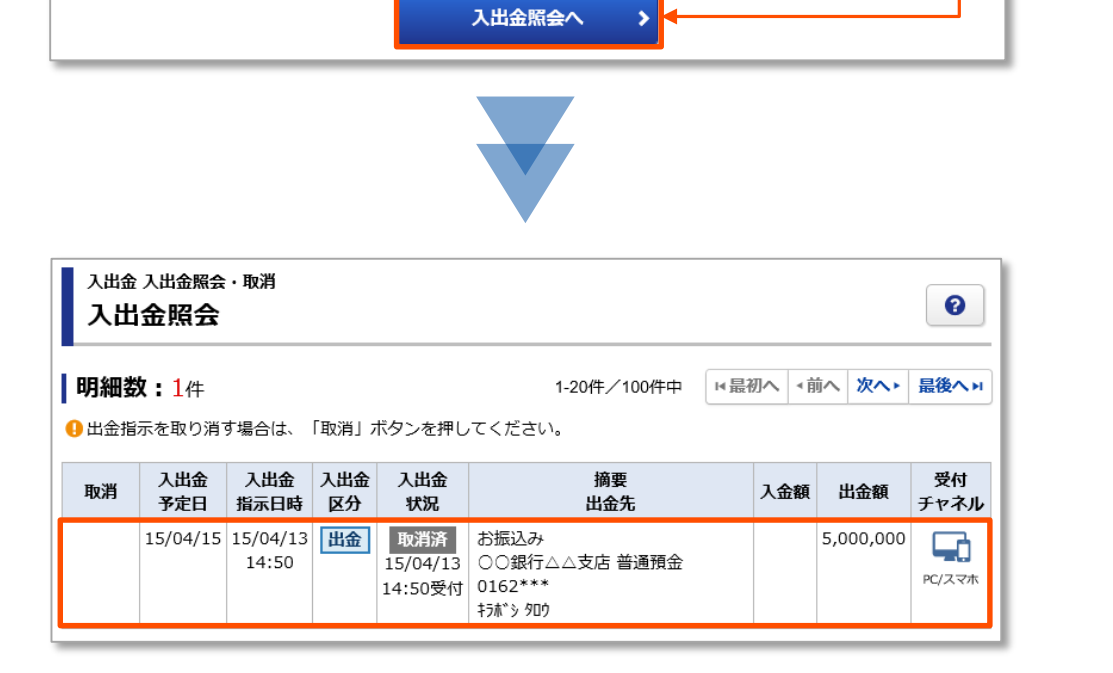

キラボシ タロウ

銀行口座への振込

出金先名義人名

摘要

はじめに

入出金